## Valida el **RFC** e información de tus empleados.

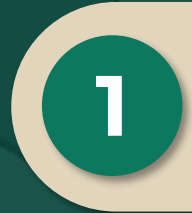

Ingresa a **sat.gob.mx**, menú superior derecho da clic en **Contacto**, sección Asistencia por Internet, opción Portal personal Mi portal (contribuyente).

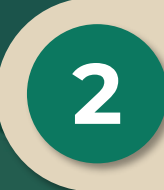

Registra **RFC** y **Contraseña** e **Inicia sesión**. Selecciona la opción **Servicios por Internet** / **Servicio o Solicitudes** / **Solicitud**.

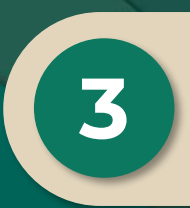

Completa el formulario de la solicitud; selecciona el trámite **SOLICITUD DATOS TRABAJADORES**; adjunta el listado de RFC a validar en archivo de **texto plano comprimido en .ZIP** y envíalo.

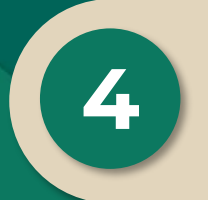

Consulta la respuesta en Portal personal Mi portal, inicia sesión, captura el **Número de folio**  de tu solicitud y da clic en **Buscar**.

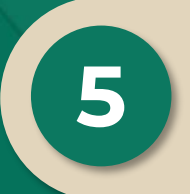

Selecciona el **Folio** y ve al apartado **Notas y anexos**, da clic en el "clip" y descarga el archivo con los datos del **RFC**.

*Fundamento legal: Regla 2.7.1.48 de la Resolución Miscelánea Fiscal para 2023. Ficha de trámite 320/CFF Solicitud de datos en el RFC de asalariados.*

**E D** © **D** gob.mx/sat

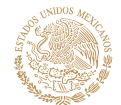

**LACIENDA** 

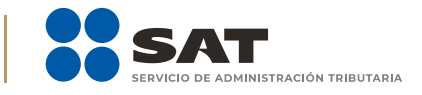